**RiksSår - Nationellt Kvalitetsregister för svårläkta sår**

# Manual, RiksSår 3.0, version 2

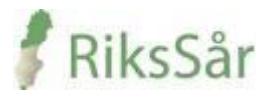

# **Välkommen till RiksSår**

Kvalitetsregistret RiksSår används som verktyg för diagnos, behandling och uppföljning av svårläkta sår. I registret kan du få rapporter och se statistik över din verksamhet samt få sammanställning av aggregerade data från övriga registrerande enheter. Du kan också få en rapport över de 9 variablerna som följer upp det personcentrerade och sammanhållna vårdförloppet Svårläkta sår.

*Välkommen också till vår hemsida [www.rikssar.se](../../../AppData/Local/Microsoft/Windows/Temporary%20Internet%20Files/Content.Outlook/UB08Z3XL/www.rikssar.se)*

# **INNEHÅLLSFÖRTECKNING**

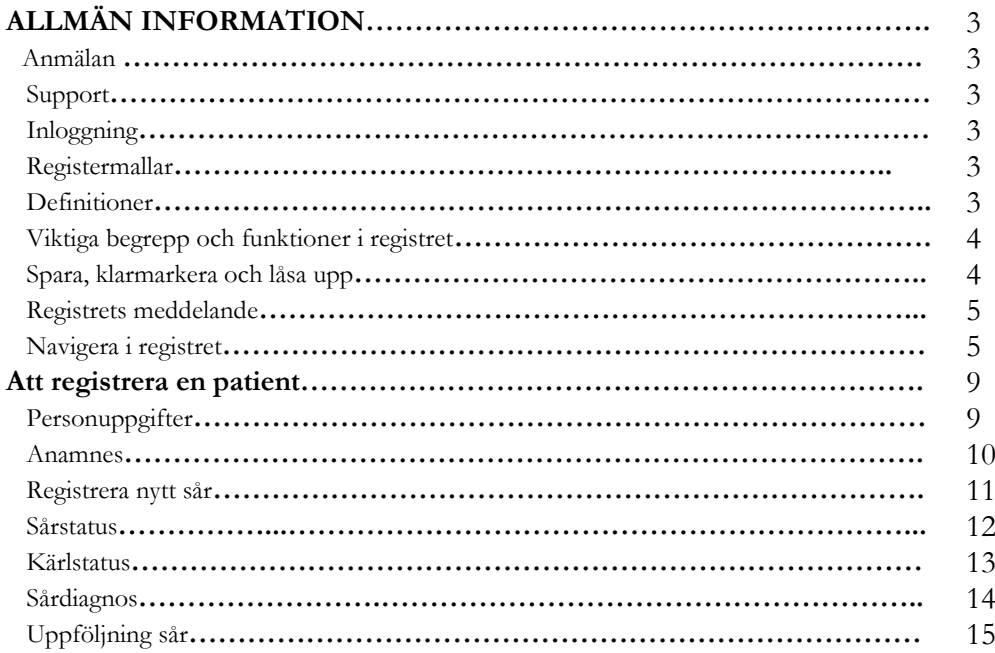

# **ALLMÄN INFORMATION**

### **Anmälan**

Anmälningsformulär till registret finns på RiksSårs hemsida, [www.rikssar.se.](https://www.rikssar.se/) För att kunna bli användare av registret behöver du ha tillgång till ett e-tjänstekort/siths-kort. Efter anmälan erhålls ett välkomstmail med hjälp hur du kommer igång.

# **Support**

Support och användarstöd, kan fås av registerkoordinator Kristina Nordin, [Kristina.nordin@rikssar.se](mailto:Kristina.nordin@rikssar.se) eller via telefon, 0734-471309, info finns på [www.rikssar.se.](https://www.rikssar.se/)

## **Inloggning**

Använd följande adress/länk: [www.rikssar.se](https://www.rikssar.se/) för att logga in i registret via "Inloggning registret". Logga in med ditt e-tjänstekort. Obs! Kortet måste sitta i kortläsaren innan du går in på adress/länken. Du behöver inga användaruppgifter eller lösenord, utan loggar in med lösenordet till ditt e-tjänstekort.

### **Registermallar**

Registermallar i pappersformat är bra att använda som en lathund i patientmötet. Mallarna hittar du på RiksSårs hemsida – [Registermanual/mallar -](https://www.rikssar.se/for-vardgivare/registermanual-mallar/) RiksSår (rikssar.se). Användandet av mallar underlättar i de fall man inte har en dator direkt till hands eller om man väljer att föra in data i registret i efterhand. Mallarna är en kopia av registrets variabler. Om du önskar lägga till innehåll i mallen kan du ladda ner mallen som word-dokument och justera den efter behov. Det finns också ett frågeformulär med de frågor som patienten själv kan svara på "Inför besöket till enheten som behandlar ditt sår" (variabler plockade från mallen). Formuläret kan lämnas ut till patienten i samband med ett besök. Patienten hjälper på detta sätt till att samla in de uppgifter som behövs och blir samtidigt delaktig.

Mall **Nybesök eller nytt sår** – används alltid vid ny registrering av en patient. Mall **Uppföljning** används vid såruppföljning.

### **Definitioner**

### *Svårläkt sår*

Definitionen för sår är substansförlust av epidermis och dermis. Ett svårläkt sår definieras som ett sår som inte läkt eller förväntas läka på 4-6 veckor och alltså inte följer läkningsprocessen för ett akut sår. Ett svårläkt sår kan även vara ett recidivsår, där patienten tidigare haft långdragen läkningsprocess eller där såransvarig befarar en långdragen sårläkning. Trycksår kategori 2-4 klassas som ett svårläkt sår oavsett sårduration.

### *Ben- och fotsår*

Ben- och fotsår definieras som sår på underben och fot av varierande etiologi som inte läker eller förväntas läka inom 4-6 veckor (venösa sår, arteriella sår, arteriovenösa sår, traumatiska sår, diabetiskafotsår eller atypiska sår).

### *Trycksår -definition*

Ett trycksår är en lokaliserad skada av huden och underliggande vävnad orsakad av tryck eller skjuv, eller en kombination av dessa, vanligtvis ovan benutskott.

Trycksår klassificeras enligt EPUAP i kategorier 1-4, samt 2 oklassificerbara.

**Kategori 1**: Hel hud med rodnad som inte bleknar vid tryck. Missfärgad hud, värme, ödem, hårdhet kan också användas som indikatorer, särskilt hos individer med mörkare hud.

**Kategori 2**: Delhudskada av epidermis och/eller dermis. Såret är ytligt och ses kliniskt som avskavd hud eller blåsa.

**Kategori 3**: Fullhudskada av subkutan vävnad som kan gå ned till, men inte genom, underliggande fascia.

**Kategori 4**: Omfattande skada, vävnadsnekros eller skada av muskler, ben eller stödjande strukturer med eller utan fullhudsskada. Oklassificerbara trycksår; sårdjup okänt och misstänkt djup hudskada registreras som kategori 4 i RiksSår.

**I RiksSår registreras endast trycksår kategori 2-4.**

## **Viktiga begrepp och funktioner i registret**

**Hur görs en registrering –** En registreringsperiod av en patient med svårläkt sår görs i två steg:

**Mall nybesök eller nytt sår** – när en patient med ett svårläkt sår uppmärksammas på enheten dokumenteras uppgifter om patienten och dennes sår **Mall uppföljning** – när såret är läkt dokumenteras vad som hänt under registreringsperioden

**Registreringsperiod** – tiden från det att patienten registreras i registret tills dess att patienten är sårfri alternativt avlider, flyttar eller av annan orsak avslutas i registret.

**Sårregistrering –** registrering av sår. En registreringsperiod omfattar en allmän anamnesregistrering och en eller flera sårregistreringar.

Vid sårregistrering väljs en given sårlokalisation i registret. Varje sårlokalisation registreras för sig. Om flera sår med samma diagnos uppkommer i samma sårlokalisation räknas detta som ett sår och kräver ingen ny sårregistrering. Sår med olika sårdiagnos i samma sårlokalisation registreras med två separata sårregistreringar. Nya sår i annan sårlokalisation registreras med en ny sårregistrering.

**Vad innefattar en registrering** – en registrering omfattas av olika delar:

- 1. Vid start av en registreringsperiod av en patient ifylls **Anamnes**. Anamnesuppgifterna fylls i en gång per registreringsperiod.
- 2. Därefter registreras befintliga sår hos patienten under **Registrera nytt sår**.
- 3. Den första delen i sårregistreringen innefattar:  **Sårstatus**.

**Kärlstatus** - fylls bara i om såret sitter nedan knä.

**Sårdiagnos –** alla patienter ska ha en sårdiagnos ställd i RiksSår och i journalen. Diagnoserna finns specificerade och väljs i listan. Läs mer om diagnoserna i [sårdiagnoser-i](https://www.rikssar.se/media/grzjyj2t/s%C3%A5rdiagnoser-i-rikss%C3%A5r.pdf)[rikssår.pdf \(rikssar.se\)](https://www.rikssar.se/media/grzjyj2t/s%C3%A5rdiagnoser-i-rikss%C3%A5r.pdf) 

- 4. När såren är läkta eller om patienten amputerats eller avlidit görs **Uppföljning**. Varje sår följs upp separat. När alla sår är uppföljda avslutas patientens registreringsperiod. Om nytt sår uppstår efter detta startas en ny registreringsperiod.
- **5.** Om patienten flyttar eller av annan anledning avslutar sin behandling på enheten innan sårläkning kan man i den uppföljande delen fylla i **Uppföljningsstatus: Patienten byter vårdenhet/ Patienten avbryter pågående behandling/ Personalen avslutar registreringen utan uppföljning**

### **Spara, klarmarkera och Låsa upp**

**Klarmarkera**  $\blacktriangleright$  Spara

Uppgifterna som fylls i sparas med hjälp av **Spara**-knappen längst upp till höger i fönstret. Detta är viktigt då uppgifterna försvinner om man missar detta moment. När en del anses vara färdigifylld klarmarkeras uppgifterna genom att klicka på knappen **Klarmarkera** upp till höger i fönstret. I och med att uppgifterna klarmarkeras sparas de samt görs tillgängliga för rapportuttag. Alla uppgifter på en sida måste vara ifyllda för att den ska kunna klarmarkeras.

De olika delarna i **Mall nybesök** av registreringen måste klarmarkeras innan man går vidare till nästa del:

**Anamnes** måste klarmarkeras innan Sårstatus kan klarmarkeras. **Sårstatus** måste klarmarkeras innan Kärlstatus klarmarkeras. **Kärlstatus** måste klarmarkeras innan Sårdiagnos klarmarkeras. **Sårdiagnos** måste klarmarkeras innan **Uppföljning** kan klarmarkeras.

Observera att du kan fylla i uppgifter och spara i de olika delarna utan inbördes ordning. För att kunna komma vidare till **Mall uppföljning**, Uppföljning sår, måste alla föregående steg vara klarmarkerade.

#### **Låsa upp en del av registreringen**

Med knappen **Lås upp** kan du själv låsa upp vald del av registreringen.

 $\blacksquare$  Lås upp

Denna funktion ska endast användas om du ser att något blivit fel i registreringen. Glöm inte att åter klarmarkera när du är färdig.

### **Registrets meddelanden**

När en sida av registreringen sparats, klarmarkerats eller låsts upp visas ett meddelande under knapparna som en bekräftelse.

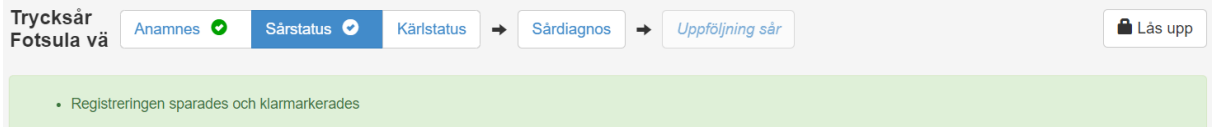

Om Spara eller Klarmarkera inte genomförts så visas ett felmeddelande under knapparna i ett rött fält. Typiska fel vid klarmarkering är att man inte fyllt i alla variabler. Vilka variabler som saknar data visas i felmeddelandet och dessutom blir de variablerna markerade med rött i formuläret. Alla uppgifter måste vara ifyllda för att kunna klarmarkera ett steg. Däremot går det bra att spara en ofullständigt ifylld sida.

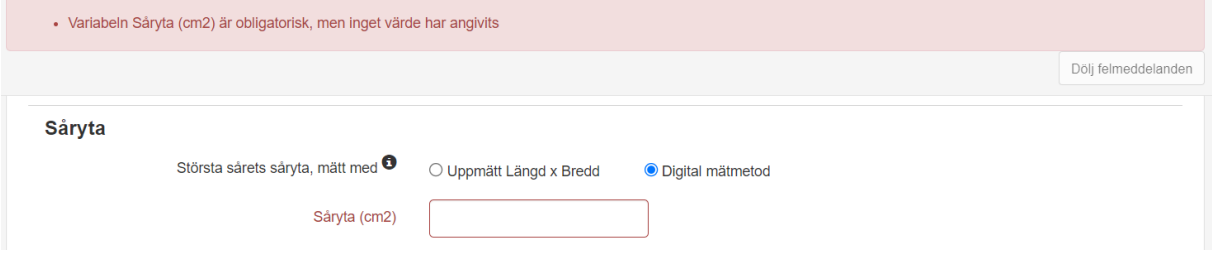

## **Navigera i registret**

### **Välj enhet**

När du först startar registret får du välja vilken vårdenhet du arbetar i. Endast de vårdenheter du har behörighet till visas.

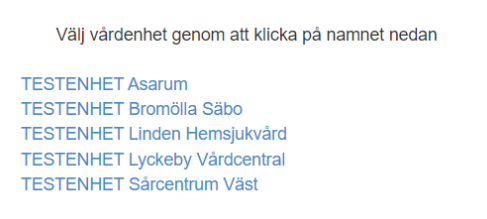

### **Min enhet**

Efter du valt din enhet visas registrets startsida för "Min enhet". Från den sidan kan du söka och registrera patienter, se enhetens alla patienter med pågående registreringsperiod samt se en nulägesbild över din enhets registreringar.

#### **Meny**

Överst på sidan finns en meny med ett antal val. Samma meny finns på alla registreringssidor i registret.

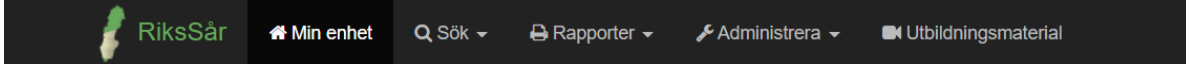

- Min enhet. Går till startsidan för din vårdenhet. Här kan du byta till annan enhet som du har behörighet till.
- Sök. Ger översikt över avslutade sårregistreringar
- Rapporter. Länk till de olika rapporterna som finns med möjlighet att göra eget urval.
- Administrera. Administrera vårdenheter och användare. Behörighet krävs för detta.
- Utbildningsmaterial. Filmer för utbildning

#### **Nuläge för vårdenheten**

Uppe till höger på sidan 'Min enhet' finns en panel som visar en nulägesbild av registreringar på din vårdenhet. Här visas hur många patienter och sår det finns med pågående registreringar och medeltid för sårduration. Status för läkta sår under senaste 12 månaderna visas också samt uppgifter om antibiotikaanvändning, diagnos och medeltid för läkning.

#### **Patienter med pågående registreringsperiod**

I mitten av sidan 'Min enhet' finns en tabell med de patienter som har pågående registrering på din vårdenhet. Förutom patientens personnummer och namn visas information om såransvarig, datum registreringsdatum, antal sår, diagnos samt status för registreringen. För att gå vidare till patientens såröversikt, klickar man på patienten i tabellen. Avslutade registreringar visas inte i tabellen, för att ta fram dem får man söka på patienten i sök/registrera-panelen.

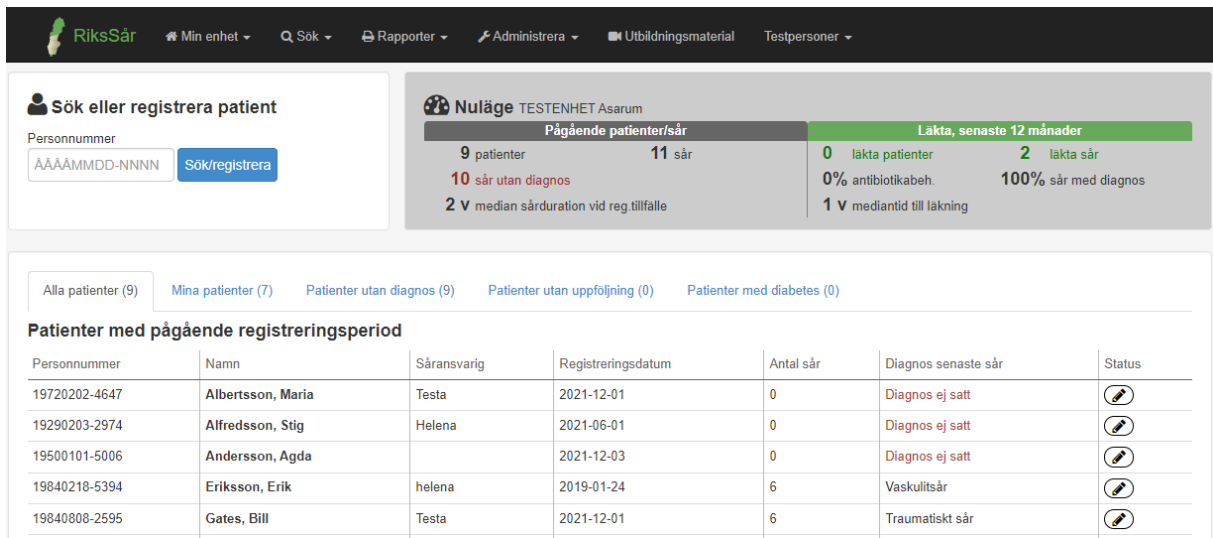

Tabellen kan sorteras efter varje kolumn, t.ex. personnummer eller namn. Klicka på en rubrik för att sortera tabellen efter den kolumnen i stigande eller fallande ordning.

#### Under tabellen finns en teckenförklaring till registreringarnas status

Teckenförklaring

- Pågående registrering där något steg i besöksregistreringen inte är klarmarkerat (Anamnes, Såranamnes/sårstatus, Kärlstatus/kärlanamnes) eller att diagnos inte är satt.
- (V) Sätt diagnos. Diagnos saknas på minst ett sår, men besöksregistreringen är klarmarkerad (stegen Anamnes, Såranamnes/sårstatus, Kärlstatus/kärlanamnes).
- För uppföljning. Minst ett sår har såruppföljning som kan göras eller klarmarkeras (men besöksregistrering och diagnos är klar).

#### **Såröversikt**

Sidan visar en översikt över en patients pågående registrering och översikt över dess sår.

Om patienten INTE har en pågående registreringsperiod så visas en relativt tom sida där du kan 'Skapa en ny registreringsperiod' eller 'Visa tidigare registreringsperioder' om sådana finns. För att påbörja registrering, se kapitlet *Att registrera en patient*.

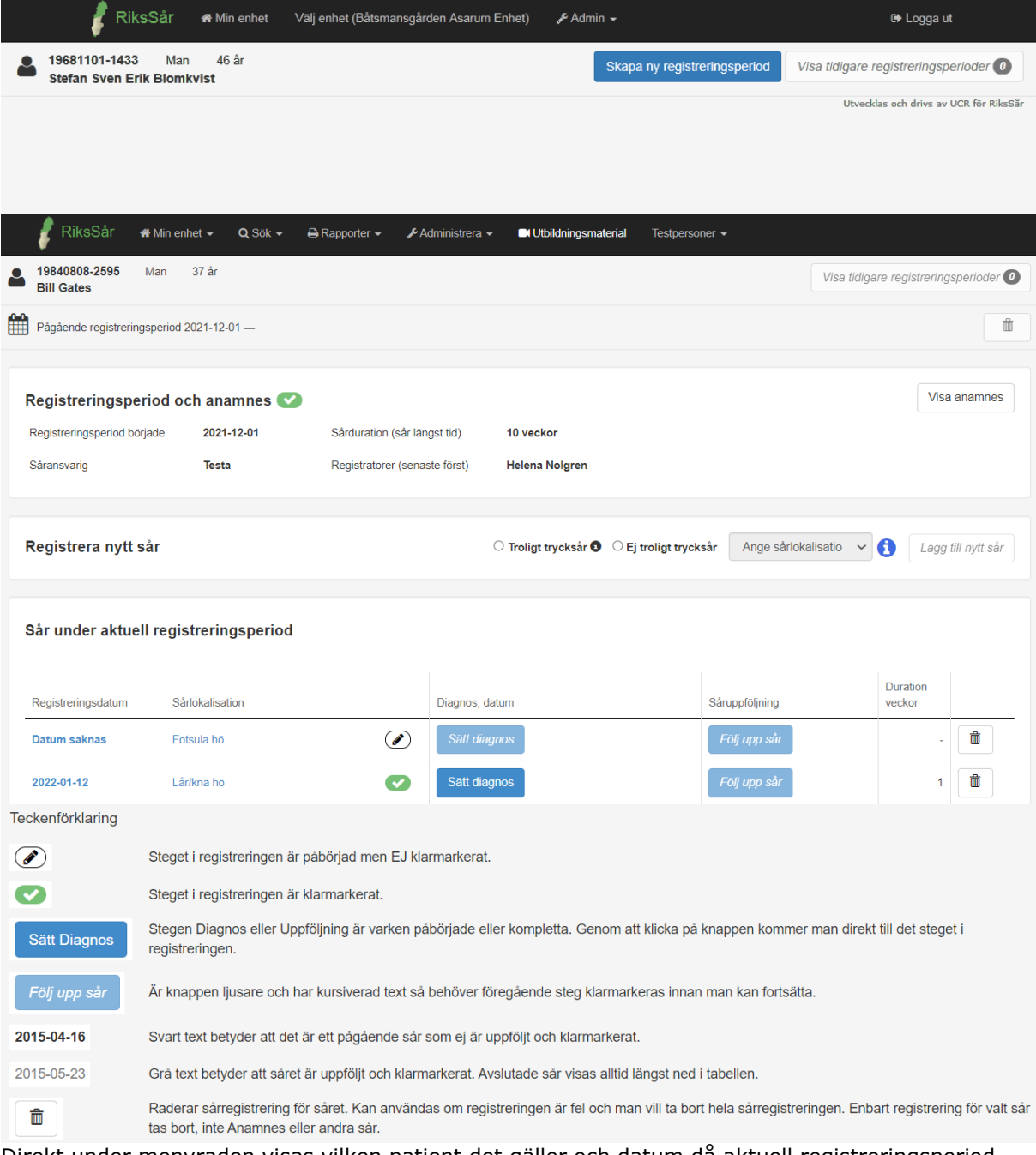

Direkt under menyraden visas vilken patient det gäller och datum då aktuell registreringsperiod påbörjades.

I panelen 'Registreringsperiod och anamnes' visas detaljer om den aktuella registreringsperioden: startdatum, såransvarig, sårduration (om sår är registrerade) och namn på registrator (finns flera personer som registrerat visas alla namn med senaste först). Till höger i panelen finns en knapp 'Visa anamnes' – klicka på den för att visa eller ändra patientens anamnes. Efter rubriken visas en statussymbol för steget anamnes.

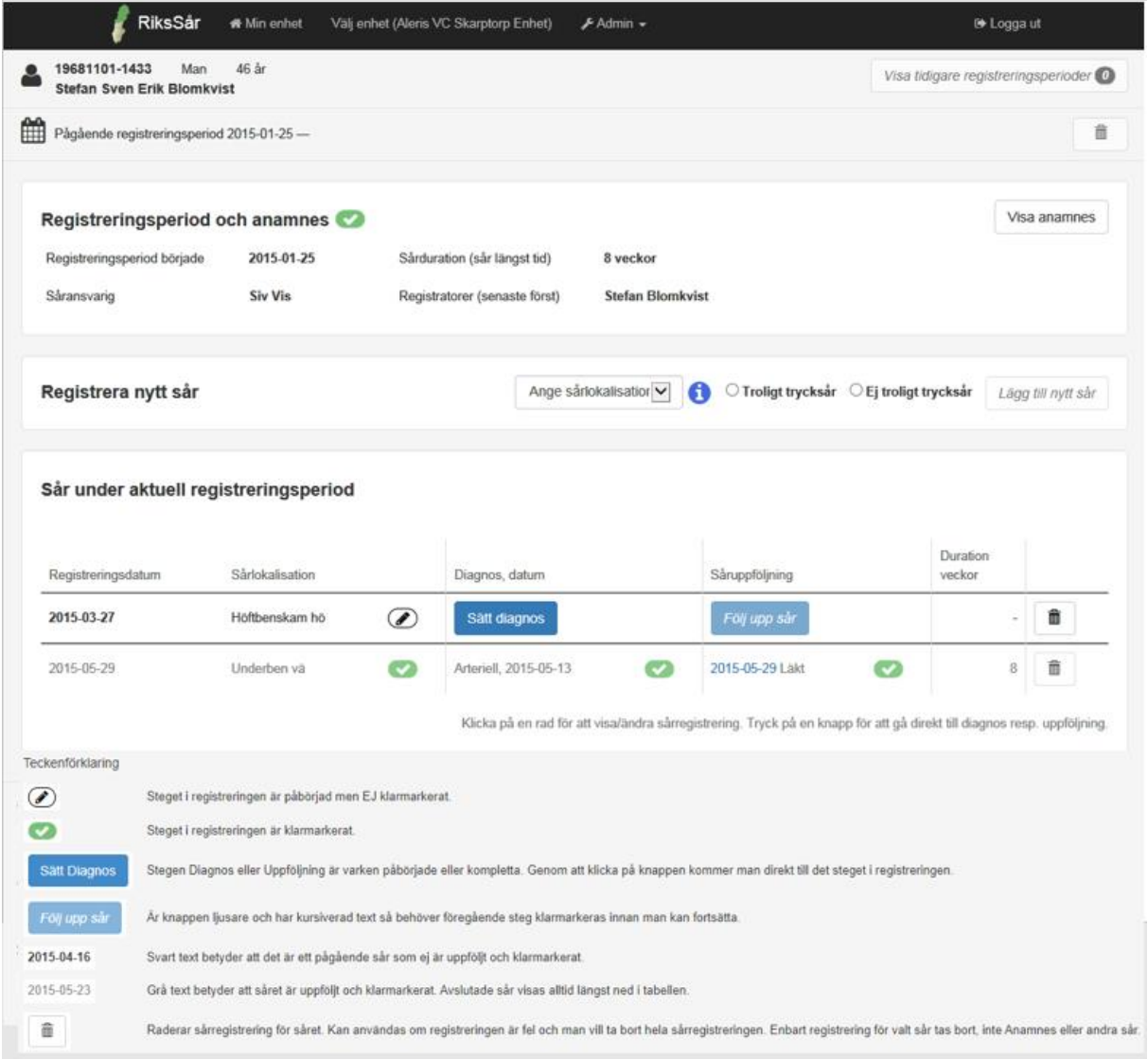

När det finns registrerade sår ser sidan såröversikt ut så här:

I panelen 'Sår under aktuell registreringsperiod' visas en tabell med patientens sår - såröversikt. Observera att det är bara är sår som registrerats under pågående period som visas. Eventuella sår från tidigare (avslutade) registreringsperioder visas inte här.

I tabellen visas följande information (från vänster till höger)

- 1. Sårets registreringsdatum och Sårlokalisation
- 2. Diagnos. Om diagnos har ställts visas och diagnosdatum och diagnos.
- 3. Såruppföljning. Om uppföljning har gjorts visas och uppföljningsdatum och status (läkt sår, amputerad, avliden, avflyttad/annan orsak).
- 4. Sårets duration angiven i veckor.
- 5. Sista kolumnen innehåller en knapp för att radera såret.

# **ATT REGISTRERA EN PATIENT**

**Vid ny patient. Skriv in personnummer under Sök/ Registrera patient.** 

## **Personuppgifter**

**Personuppgifter -** Skriv in patientens personnummer 10 tecken utan bindestreck, (format YYYYMMDDXXXX) och klicka på knappen **Sök/Registrera.**

Om patienten hittas i Befolkningsregistret kommer en ruta upp **Registrera ny patient** där du godkänner genom att trycka på blå knapp **Registrera Patient**. Tryck på **Skapa ny registreringsperiod.** Här kan du också gå in på **Visa tidigare registreringsperioder.**

> Om patienten redan finns registrerad kommer du direkt in på sidan Registrera nytt sår. OBS! Anamnesen som är gjord vid förra sårtillfället gäller och behöver inte göras om.

Kontrollera uppgifterna. Om patienten inte hittas i Befolkningsregistret kontrollera personnumret, det kan vara fel.

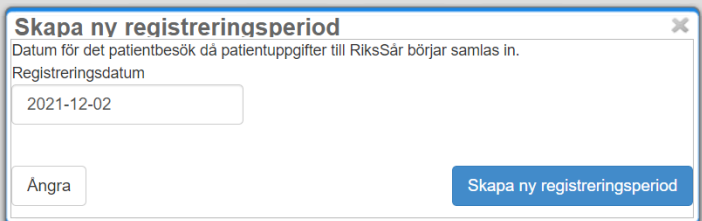

Här skall du ange det första datum för patientbesöket där data började samlas in om såret. **OBS: man kan inte senare i registreringen ange ett tidigare datum än detta.** Tryck sedan på knappen i rutan **Skapa registreringsperiod**.

**Namn på Såransvarig** – Ange namn på såransvarig, som oftast är distrikts-, kommunsköterska eller undersköterska. Läkare kan vara men behöver inte vara såransvarig. Att ha ett såransvar innebär att ansvara för kontinuitet i vårdkontakten med patienten med svårläkt sår. Såransvarig och den som registrerar behöver inte vara samma person.

**Registreringsdatum** – Här visas tidigare ifyllt datum då data om patienten började samlas in.

**Patient som är registrerad sedan innan –** Första gången en patient registreras i RiksSår kommer man direkt in på sidan **Registreringsperiod och anamnes.** Är patienten tidigare registrerad i RiksSår så finns en anamnes redan och du kommer in på sidan **Registrera nytt sår**.

## **Anamnes**

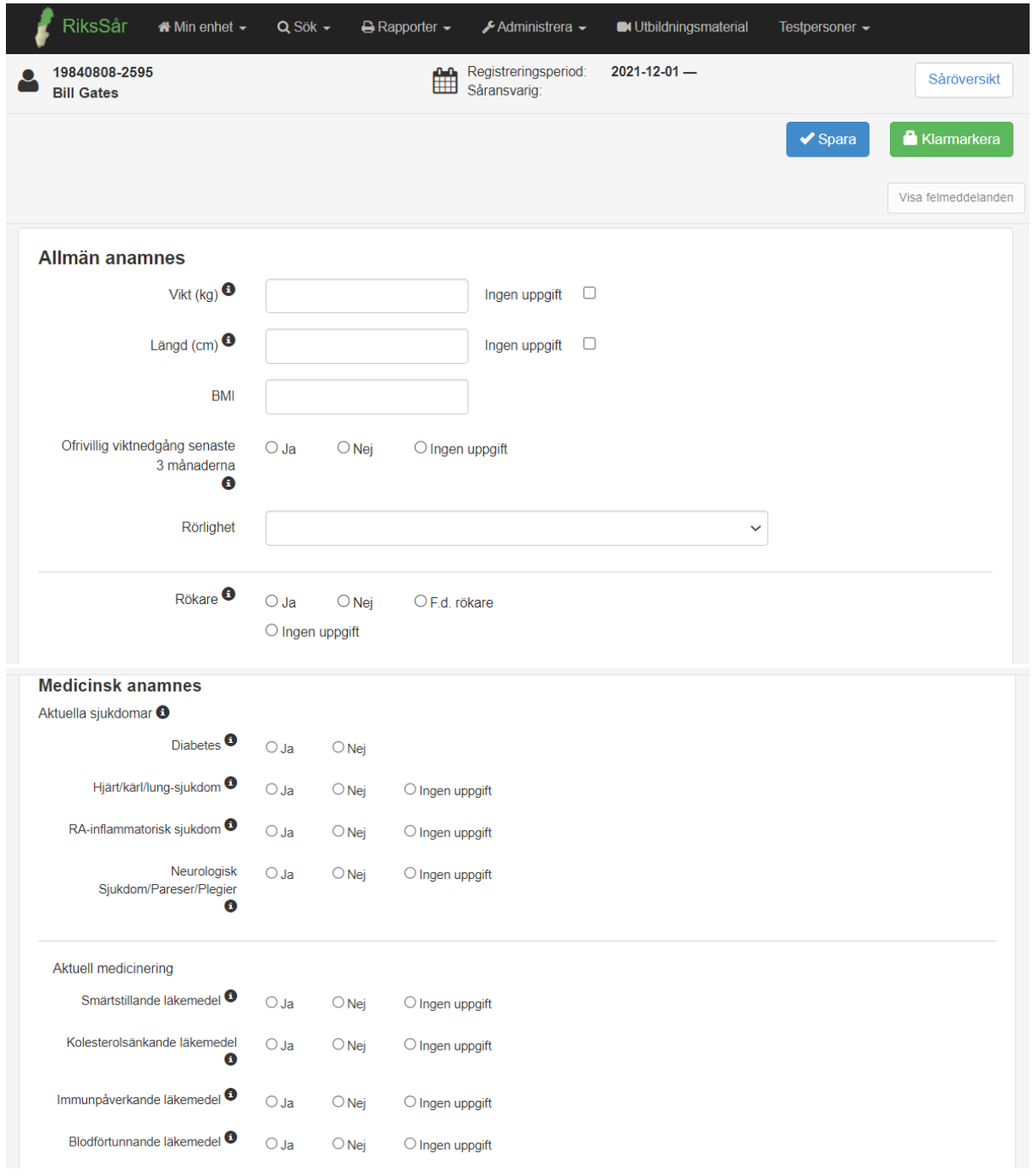

#### **Allmän Anamnes**

**Vikt-** ange i kilogram i heltal. Om viktuppgift saknas sätts en markering i viktuppgift saknas.

**Längd-** ange i centimeter i heltal. Om viktuppgift saknas sätts en markering i viktuppgift saknas.

**BMI -** BMI räknas ut automatiskt om vikt och längduppgifter finns.

**Ofrivillig viktnedgång senaste 3 månaderna-** Fyll i **ja**, **nej** eller **ingen uppgift.** Avser ofrivillig viktnedgång oavsett hur liten viktnedgången är. Frivillig viktnedgång som sker t.ex. i samband med planerad viktnedgång vid övervikt eller vid vätskedrivande behandling skall inte anges med ja. **Rörlighet-** öppna upp genom att trycka på pilen/rullgardinen. Välj från lista.

**Rökare -** Välj **Ja** för aktiv rökare, **Nej** för icke rökare samt **F.d. rökare** för tidigare rökare. Rökare definieras som en person som röker minst en gång dagligen. Fyll i **Ingen uppgift** om uppgift saknas.

**Medicinsk anamnes Aktuella sjukdomar –** Fyll i **Ja** eller **Nej** eller **Ingen uppgift** på alternativen: Observera att frågan om diabetes endast kan besvaras med ja eller nej.

**Diabetes Hjärt/kärl/lung-sjukdom RA-inflammatorisk sjukdom Neurologisk Sjukdom/Pareser/Plegier**

**Aktuell medicinering –** Välj **Ja** eller **Nej** eller **Ingen uppgift** på alternativen: **Smärtstillande läkemedel Kolesterolsänkande läkemedel**

**Immunpåverkande läkemedel Blodförtunnande läkemedel**

När du är färdig **Sparar eller Klarmarkerar** du Anamnesen genom att tryck på valbar knapp uppe till höger. OBS! Om du går ut från sidan utan att spara så försvinner alla data. Du kan trycka på knappen spara om du inte hunnit skriva färdigt och återkomma senare för att fylla i resten.

**För att gå vidare och registrera sår**, klicka på "**såröversikt"** längst upp till höger. Du kommer då till sidan för att registrera ett nytt sår.

## **Registrera nytt sår**

Ange om såret är **Troligt trycksår** eller **Ej troligt trycksår**. Ange sårlokal med hjälp av

pilen/rullgardin. Om osäkerhet tryck på ikonen  $\bullet$ , där finner du bild på sårlokaler. Bild 1 och 2 är lokaler för Troligt trycksår, bild 2 och 3 är lokaler för Ej troligt trycksår.

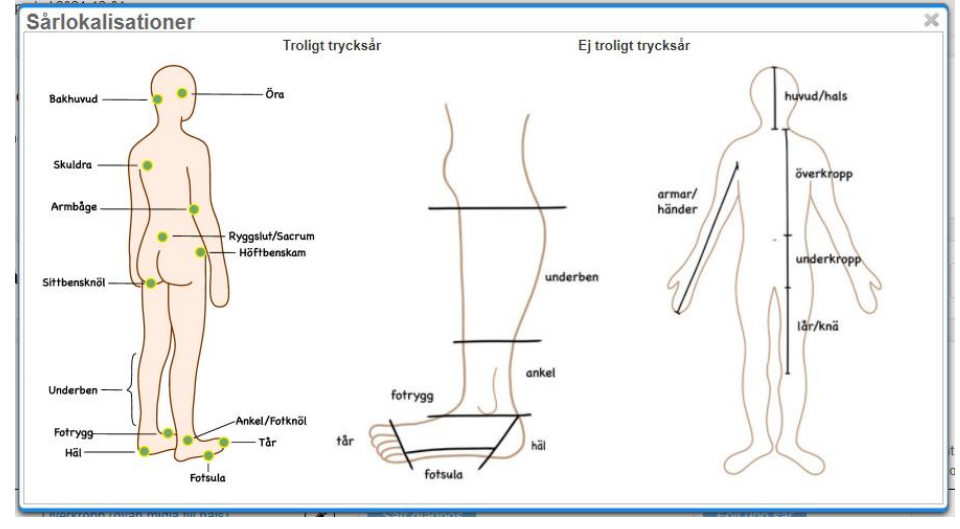

Tryck därefter på knappen **Lägg till nytt sår.**

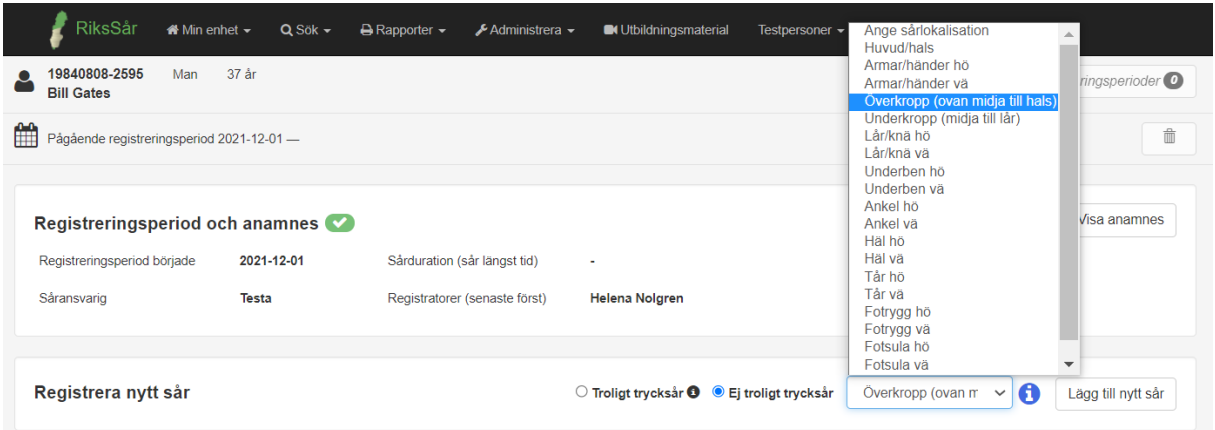

## **Sårstatus**

#### **Sårets registreringsdatum**

Sårets registreringsdatum kan likställas med datum för det patientbesök då uppgifter om såranamnes/sårstatus, kärlanamnes/kärlstatus samlats in. Om patienten har flera sår anges när detta sår börjades registrera data om

**Duration aktuellt sår, tid i veckor -** Fyll i antal veckor som patienten haft sitt sår.

**Antibiotikabehandling för aktuellt sår senaste 6 månaderna (före registreringsdatum)**  välj mellan **Ja**, **Nej** eller **Ingen uppgift**. Avser om patienten fått antibiotikabehandling per os eller intravenös behandling 6 månader tillbaka i tiden.

**Såryta -** Vid flera sår inom samma sårlokal anges endast det största sårets såryta. Välj mellan Uppmätt längd x bredd eller Digital mätmetod

**Uppmätt längd x bredd** – längd och bredd i cm, kan anges med en decimal. När längden och bredden fyllts i räknas sårytan ut automatiskt.

**Digital mätmetod** – vid användandet av digital mätteknik anges sårytan i cm², värdet kan anges med två decimaler.

#### **Sårsmärta**

Välj mellan ja, nej eller ingen uppgift. Om du väljer ja ange:

**VAS** värde (1-10), patientens självskattade smärta från såret när den var som värst under det senaste dygnet.

*Om patienten har sårsmärta men ej kan ange grad, fyll i:* **Patienten kan ej ange VAS.**

**Störd nattsömn pga sårsmärta -** välj **ja, nej** eller **ingen uppgift**

Tänk på att **klarmarkera** sidan innan du går vidare om du är klar, annars kan du trycka på **spara** och återkomma senare.

När du klarmarkerat visas en meddelande att registreringen sparades.

Då visas en grön bock i listen upp till vänster efter **Sårstatus**. Observera att det inte går att klarmarkera om inte föregående registrering är klarmarkerad.

### **Kärlstatus**

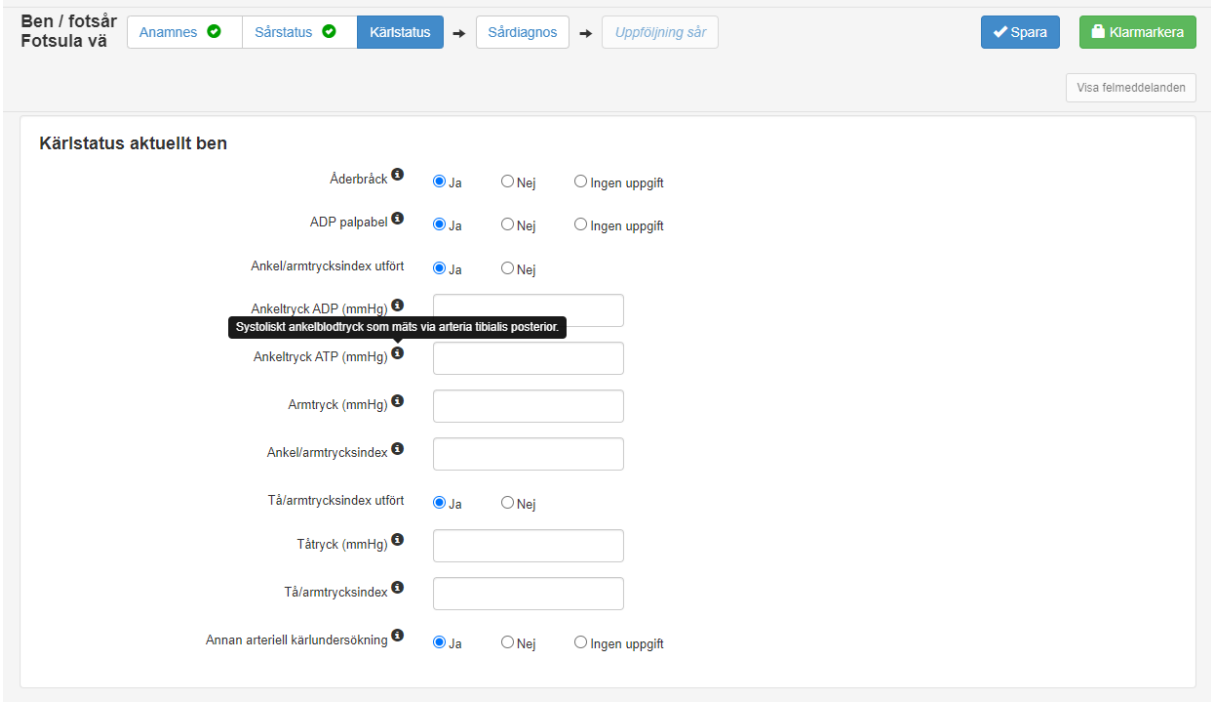

#### **Kärlstatus är endast tillgängligt om såret sitter nedan knä**

**Åderbråck –** Välj ja, Nej eller Ingen uppgift. Avser om patienten har synliga åderbråck på aktuellt ben.

**ADP palpabel** – Välj Ja, Nej eller Ingen uppgift. Avser om man genom palpation kan känna pulsationer på fotryggen från arteria dorsalis pedis.

**Ankel/armtrycksindex utförts** – Välj Ja eller Nej. Vid Ja så ange:

**Ankeltryck ADP -** Ange värde.

**Ankeltryck ATP -** Ange värde.

**Armtryck -** Ange värde.

**Ankel/armtrycksindex –** räknas ut automatiskt om värdet för armtrycket och något av värdena för adp eller atp har angetts. Finns både adp och atp angivet så väljs det högsta värdet vid beräkningen. Det går även att fylla i ett Armankelindex manuellt, i de fall man endast har tillgång till detta värde.

**Tå/armtrycksindex utförts** – Välj Ja eller Nej. Vid Ja så ange: **Tåtryck -** Ange värde. **Tå/armtrycksindex –** Ange värde

**Annan arteriell kärlundersökning –** Välj Ja, Nej eller Ingen uppgift.

Tänk på att **klarmarkera** sidan innan du går vidare om du är klar, annars kan du trycka på **spara** och återkomma senare.

När du klarmarkerat visas en meddelande att registreringen sparades.

Då visas en grön bock i listen uppe till vänster efter **Kärlstatus.** Observera att det inte går att klarmarkera om inte föregående registrering är klarmarkerad.

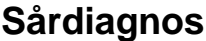

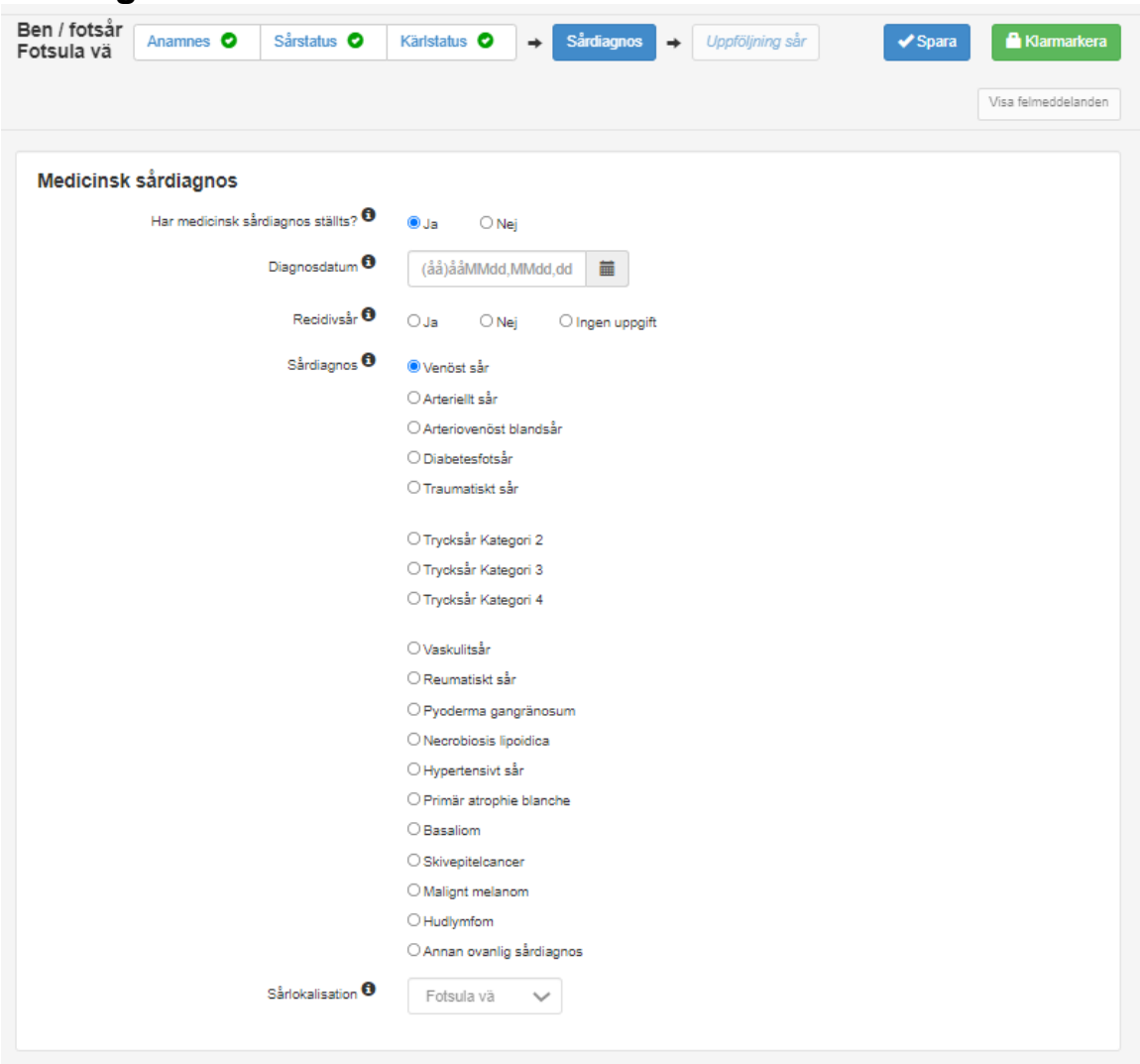

#### **Medicinsk sårdiagnos**

**Har medicinsk sårdiagnos ställts?** Välj Ja eller Nej. Det är endast möjligt att välja en sårdiagnos, välj den mest dominerande sårdiagnosen. Om Ja ange: **Diagnosdatum**- ange datum när sårdiagnos ställs. Om patienten har fått en sårdiagnos innan registrering i RiksSår anges sårets registreringsdatum som diagnosdatum.

**Recidivsår**- sår som återkommer på samma ställe. Ange Ja eller Nej.

**Sårdiagnos** – välj den som passar bäst. På RiksSårs hemsida finns ett dokument som beskriver de olika sårdiagnoserna

#### **Sårlokalisation** – Normalt förifyllt med vald sårlokal. **Obs: här väljs sårlokal om "Ej troligt trycksår" angivits initialt vid sårregistrering men diagnosen "Trycksår" sätts i Diagnosfliken.**

Tänk på att **klarmarkera** sidan innan du går vidare om du är klar, annars kan du trycka på **spara**  och återkomma senare. När du klarmarkerat visas en meddelande att registreringen sparades. Då visas en grön bock i listen uppe till vänster efter **Sårdiagnos.** Observera att det inte går att klarmarkera om inte föregående registrering är klarmarkerad. Du kan alltid gå tillbaka till sidan **Såröversikt** om du vill gå in i anamnesen eller förflytta dig till annan sårregistrering.

# **Uppföljning sår**

Fylls i när såret är läkt eller om registreringsperioden ska avslutas av annan anledning. *OBS! Uppföljningen omfattar händelser för tiden från sårets registreringsdatum till uppföljningsdatum.*

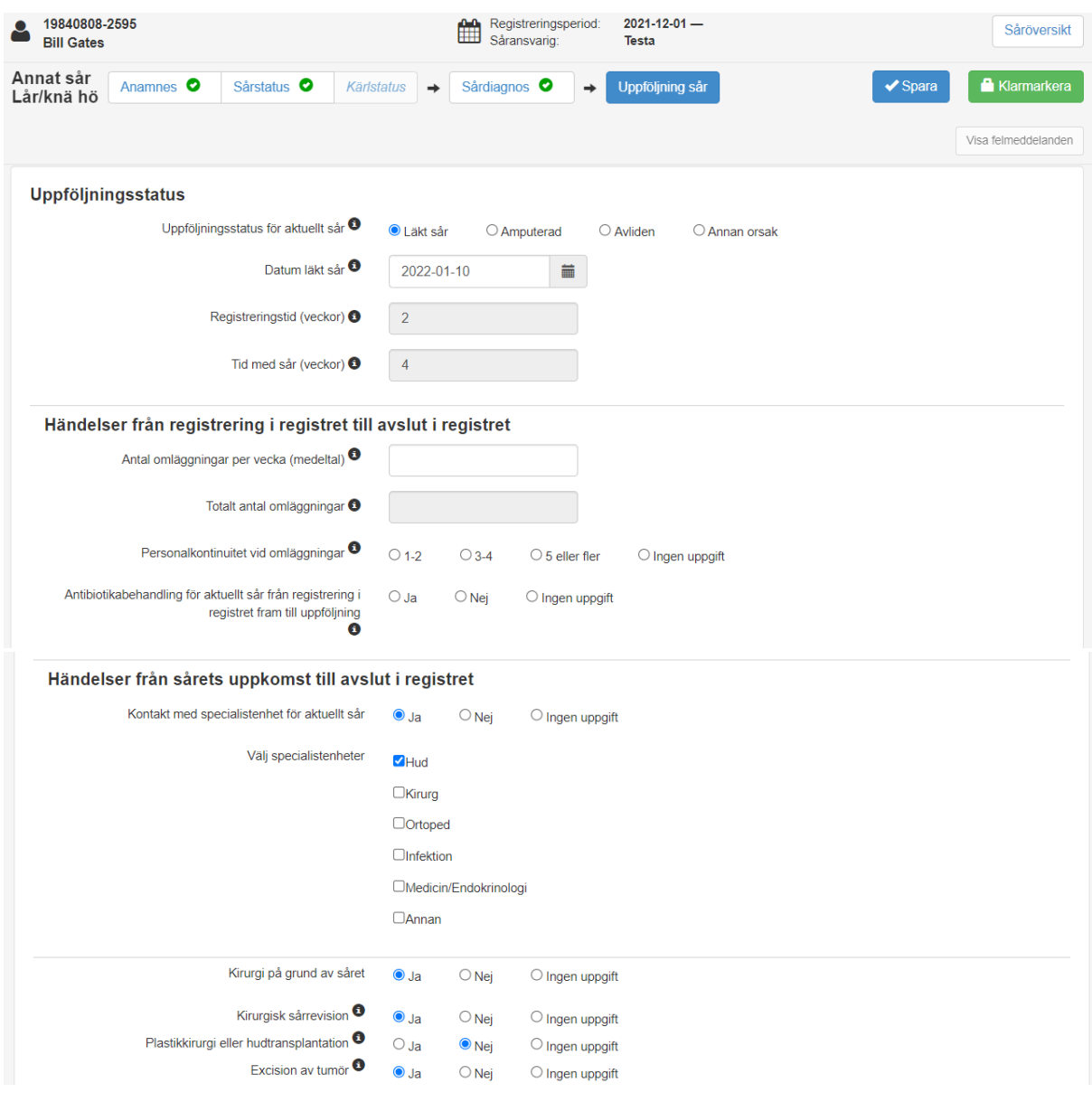

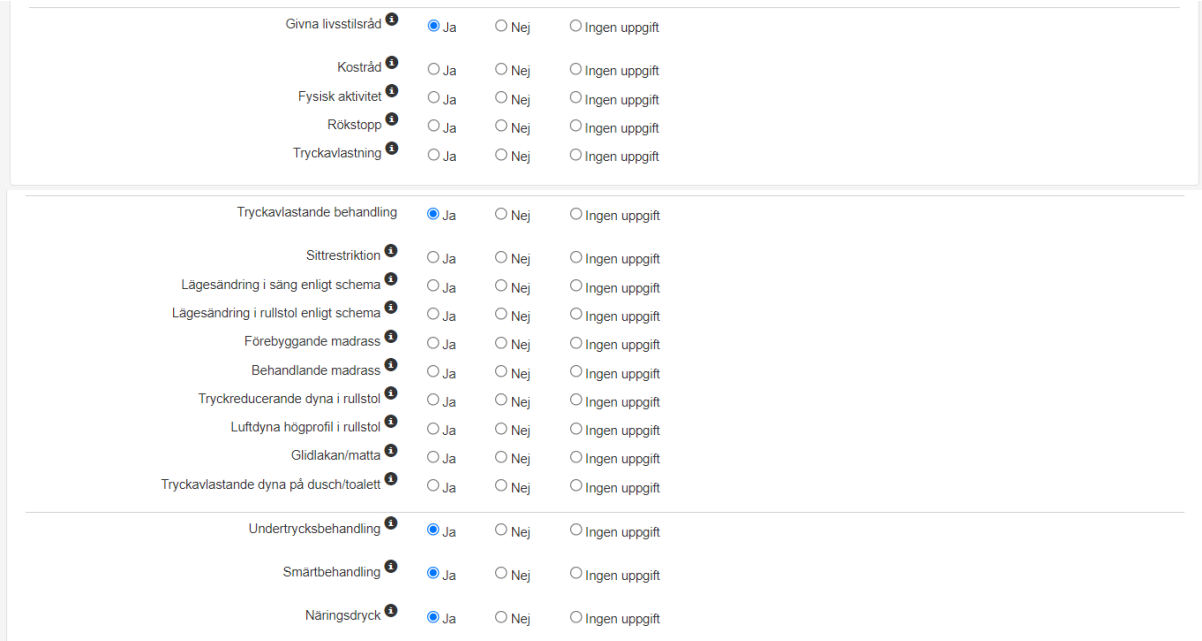

#### **Uppföljningsstatus för aktuellt sår**

**Läkt sår –** avser när såret är helt täckt med epitelceller. Om såret går upp igen registreras det som ett recidivsår även om det bara gått några dagar mellan läkning och recidiv. **Amputerad** – avser om patienten amputerat den lokal där såret fanns och således blir sårfri. Om amputationssåret inte läker inom 4-6 veckor, registreras detta som ett nytt sår. **Avliden** – avser om patienten avlider innan såret är läkt.

**Annan orsak** – Om så välj:

**Patienten byter vårdenhet Patienten avbryter pågående behandling Personalen avslutar registreringen utan uppföljning**

**Datum -** Välj aktuellt datum för Läkt sår/Amputation/Avliden/Avslutades på vårdenhet. Om personalen avslutar registreringen utan uppföljning finns ingen möjlighet att fylla i mer.

### **Fyll i övriga svar, notera symbolen som ger förklarande text till många frågor**

Tänk på att **klarmarkera sidan** innan du går vidare om du är klar, annars kan du **trycka på spara** och återkomma senare.

När du klarmarkerat visas en meddelande att registreringen sparades.

Då visas en grön bock i listen uppe till vänster efter **Uppföljning.** 

Observera att det inte går att klarmarkera om inte föregående registrering är klarmarkerad!

**Om du har frågor om manualen, registreringar eller önskar support, var vänlig tag kontakt med registerkoordinator [kristina.nordin@rikssar.se](mailto:kristina.nordin@rikssar.se)**